## **Welcome to the migrated Primaris Email System on VDI**

**Warning! Do you have messages in your VDI Outbox awaiting delivery? If so you are going to lose them unless you copy the messages into Word and save them locally or on One drive because these instructions delete the Outlook profile and the Outbox.**

**This is for D7O365, D7O365P and D7O365AdobePro users. N7 users will need more instructions. N8 users will happen soon, but not now.**

**Prepare to use Updated Outlook by replacing your existing [@corporate.primaris.org](mailto:fLastName@primaris2.onmicrosoft.com) Outlook profile with your migrated [@primaris.org](mailto:fLastname@primaris.org) Outlook O365 profile.**

- 1. In the VDI there is a Special folder on the Desktop. Open that folder and run the old Del\_My\_OST shortcut. It will make sure Outlook and Lync are closed, Delete your old OST file and open the next dialog you need for you.
- 2. You will get a Mail Setup Window like this:

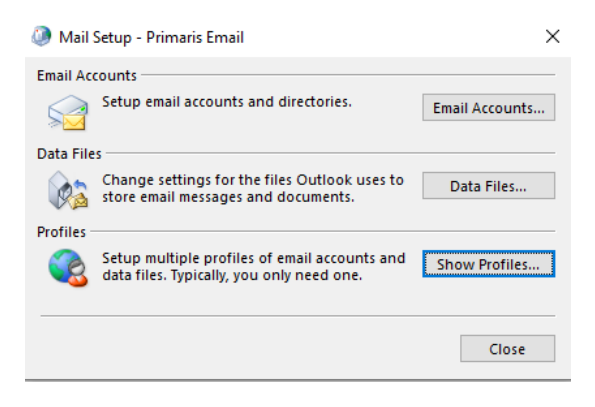

**3.** Click on "Show Profiles"

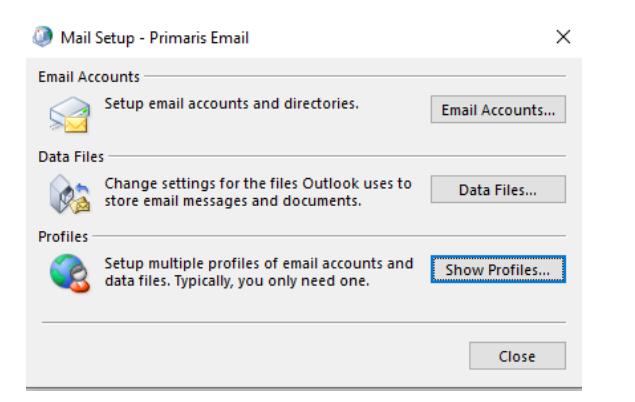

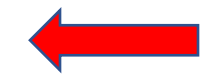

**4.** Select the profile name you see and click on "Remove". YOU MIGHT GET THIS WINDOW

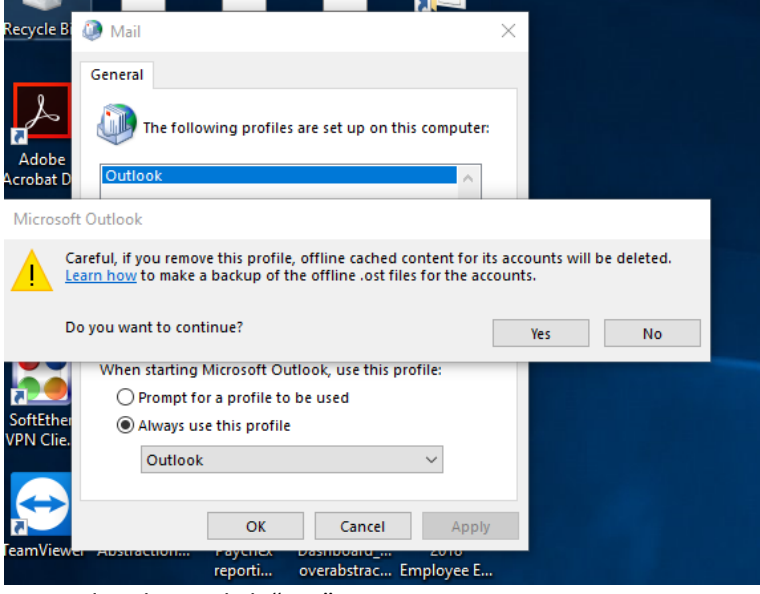

- **5.** IF you do, please click "Yes".
- **6.** The old profile is gone. Now it is time to add the new one.
- **7.** When the indicated profile is gone, Click "Add…"
- **8.** It will ask you for a "Profile Name:" This field is not fussy, please put in your name, .i.e John Smith, Sally Jones as shown below.

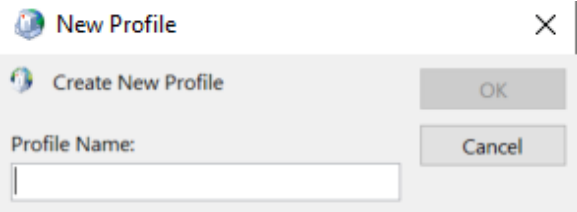

For example, Mike Levinger would type in:

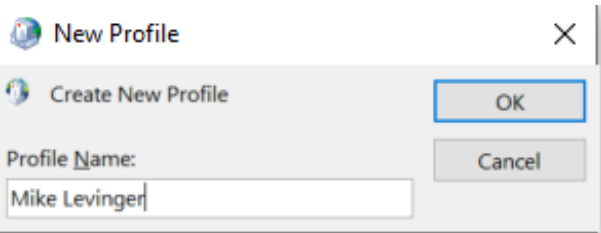

9. Outlook will bring up this form to establish your updated profile.

NOTE: For some people, this screen MAY fill in itself

**BUT YOU HAVE TO MAKE CHANGES! Click on Manual setup or additional server types. Then Next.**

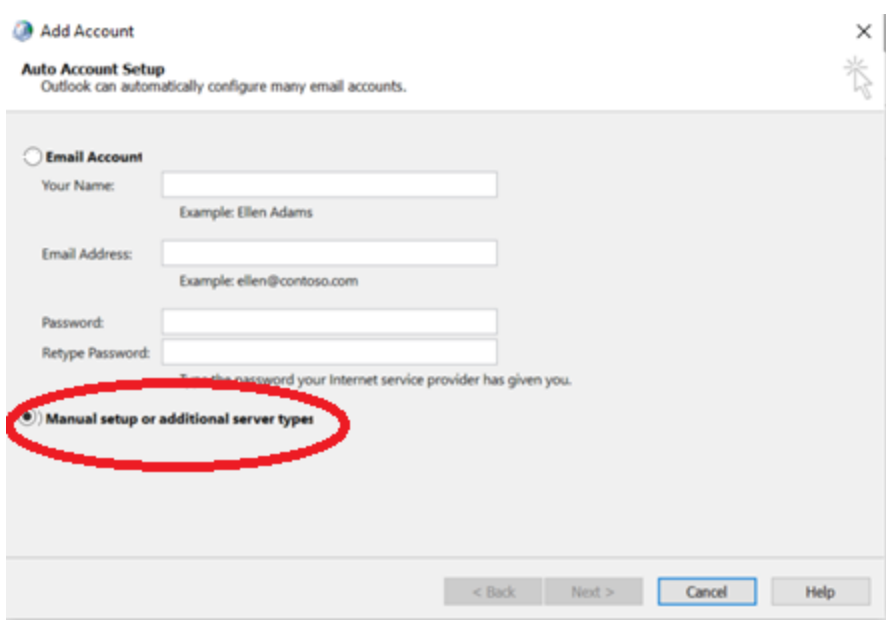

10. You will need to fill in your Primaris.org Email Address and click Next.

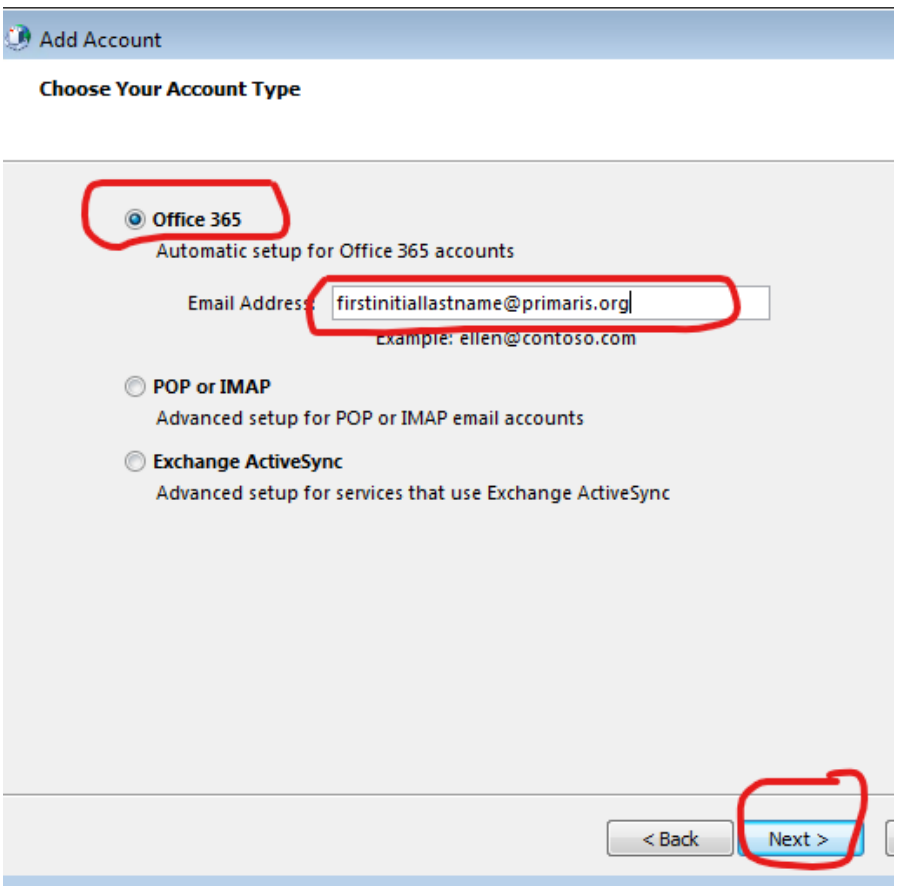

11. Then Click "Next >" You will get this window:

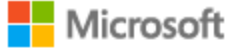

## Sign in

Type the email of the account you would like to use to open autodiscover.xml.

YADA12345@corporate.primaris.org

No account? Create one!

**Next** 

**That is NOT YOUR EMAIL ADDRESS! Enter your email address:**

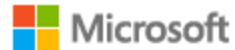

Sign in

Type the email of the account you would like to use to open autodiscover.xml.

firstinitiallastname@primaris.org

No account? Create one!

**Next** 

12. Once you have your REAL EMAIL ADDRESS entered, it will ask if that is a Work account, Click on Work or School acct.

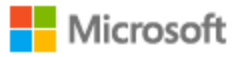

## We need a little more help

It looks like this email is used with more than one account from Microsoft. Which one do you want to use?

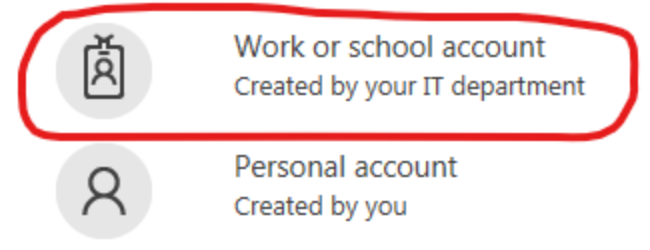

Tired of seeing this? Rename your personal Microsoft account.

13. click NEXT and enter your Office 365 password.

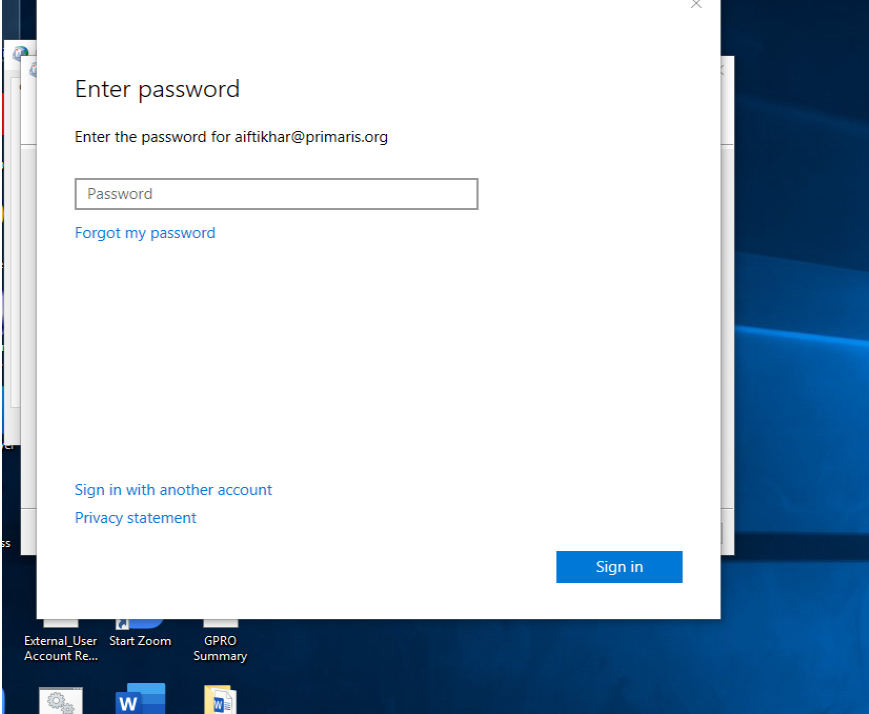

14. You might see this Configuration status screen. If so the computer will process and setup your email. Once it is completed, Click "Finish"

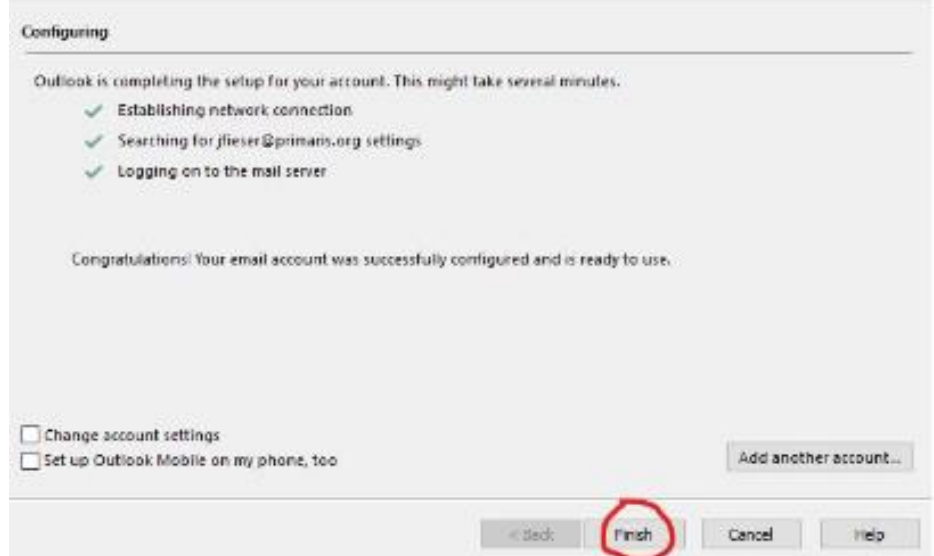

If the screen below is still showing, just click "OK":

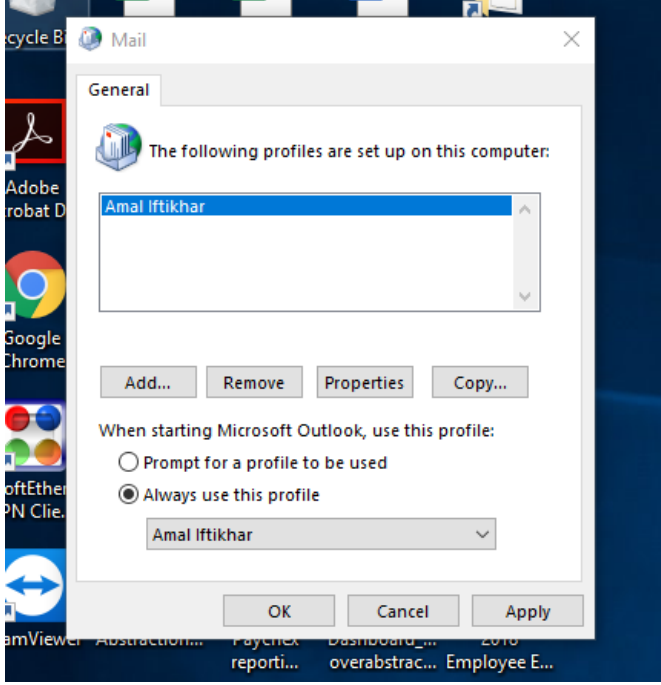

You are done!

- 15. You might see an offer to set up Outlook on your mobile phone by entering your mobile phone number for a link. DO NOT DO THIS. THIS WILL BE DONE AT A LATER DATE.
- 16. Now you are ready to run Outlook by clicking on the Outlook icon.

17. You will see Outlook sync email from the Microsoft Exchange server (the "post office") to your Outlook on your VDI. Depending on how much email you have, this could take a number of minutes.

Finally, you are all set to access the migrated Primaris email from Outlook! Congratulations!

## WHAT IF THIS DOESN'T WORK FOR ME?

As long as you can get to ANY internet browser on any computer, you can go to <https://www.office.com/> and login in using your @primaris.org username and your O365 password. There you can always get access to your email as well as any O365 application.